# Workflow MS 14 - Raster Manager

This document guides you through *MicroStation Raster Management* including Attaching Rasters, Clipping Rasters, Masking Rasters, and setting Raster Transparency. For additional settings on raster images including text clarity see *CDOT Printing Raster Images.pdf*.

### **Raster Manager Dialog Box**

1. The Raster Manager is used to display images as a reference to a DGN file. To access Raster Manager select File > Raster Manager or <D> the Raster Manager icon from MicroStation's Primary Tool Bar.

| Primary Tools         |                           |
|-----------------------|---------------------------|
| 🔟 • 🗈 • 💽 • 🚳 • 🖂 • 🧺 | • 🥩 • 🔆 • 🕧 🗞 🗹 🗟 🖶 🐨 • 📎 |

| 🔡 Ra | ister Mana            | ager : I   | 0 of 0 list     | ed               |                   |             |            |            |        |       | x |
|------|-----------------------|------------|-----------------|------------------|-------------------|-------------|------------|------------|--------|-------|---|
| File | <u>E</u> dit <u>V</u> | /iew       | <u>D</u> isplay | <u>S</u> ettings | <u>U</u> tilities |             |            |            |        |       |   |
| Ë.   | • <b> </b> =          | <b>X</b> . | · 📬 -           | 2                | <b>L</b> 🖌 🖹      | s 🐯 📑       | <b>F</b> 🏞 | 🎽          | 1      | ) 🕕   |   |
| Q    | 👍 File Na             | ame        |                 |                  | Description       | (           | 🚯 🤌        | Coordinate | System | Model |   |
| e -  |                       |            |                 |                  |                   |             |            |            |        |       |   |
| @ -  |                       |            |                 |                  |                   |             |            |            |        |       |   |
|      |                       |            |                 |                  |                   |             |            |            |        |       |   |
|      |                       |            |                 |                  |                   |             |            |            |        |       |   |
| 12   | 3 4 5 6               | 6 7 8      | 0 6             |                  | <u>T</u> int: Tra | ansparency: |            |            |        |       |   |

# **Attaching a Raster Image**

1. In the Raster Manager dialog box, select File > Attach >Raster (This Workflow uses C:\Projects\12345\Design\Drawings\12345DES\_PnP10.dgn as the master design file.)

| 🔢 Raster Manager : 0 | of 0 listed                       |
|----------------------|-----------------------------------|
| File Edit View [     | Display Settings Utilities        |
| <u>N</u> ew ▶        | 📫 - 💌 🖳 💺 🧏 🐉 🚅 🐨 🏦 🍃 🔏 👰 🕕       |
| <u>A</u> ttach ▶     | Raster                            |
| - <u>D</u> etach     |                                   |
| De <u>t</u> ach All  | 🕆 <u>F</u> rom Image Server       |
| R <u>e</u> load      | 🙀 ECWP Image Server               |
| Sa <u>v</u> e As     |                                   |
| Import +             | 🍪 💽 🌆 🔂 🛛 Tint: 🔄 Transparency: 📕 |

- 2. In the *Attach Raster Reference* dialog box, navigate to the folder containing the image that will be referenced.
- 3. Highlight the file to be attached.

4. Toggle On or Off *Place Interactively* as desired.

Note: If the file is Georeferenced, then Place Interactively should be toggled off.

**Note:** Placing a non-georeferenced file with the **Place Interactively** toggled off will cause the image to be placed at the **Global Origin**.

Toggle on **Open Settings Dialog**. This will display the *Raster Attachment Options* dialog box which is used below.

5. **<D> Open**.

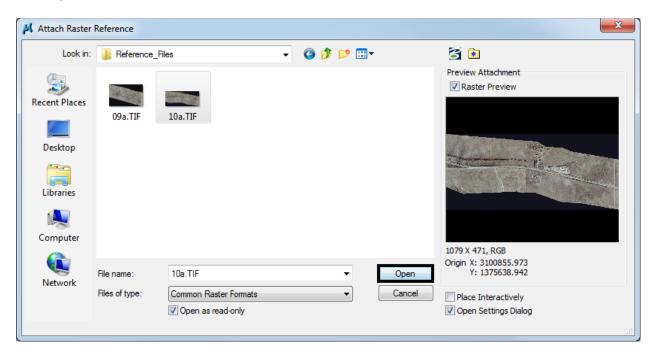

6. In the *Raster Attachment Options* dialog box, expand the **Image** leaf and key in a *Logical Name* and *Description* 

7. If the file attached is a georeferenced file, expand the **Geometry** task.

| Raster Attachment Options |                                  |  |
|---------------------------|----------------------------------|--|
| ⊡ Attachments<br>         | Drawings\Reference_Files\10a.TIF |  |
| Action                    |                                  |  |
| General                   |                                  |  |
| Image                     |                                  |  |
| Logical Name              | GeoTiff 10a                      |  |
| Description               | 228+00 to 281+00                 |  |
| Geometry                  |                                  |  |
| Geo Priority              | Sister File                      |  |
| Color                     |                                  |  |
| Display Print             |                                  |  |
| Extended                  |                                  |  |
| Attach Cancel             |                                  |  |

- 8. Verify that the *GeoPriority* is set correctly for the file being attached.
  - **Note:** The the **Raster Attachment Options** dialog box may appear different based on the size the box has been set to and the options selected when starting the attachment. However, the **Image** leaf will always be available. The Geometry leaf is only available when **Place Interactively** is toggled off.
- 9. Select Attach.

*Note:* A Fit View may be required to see the raster image.

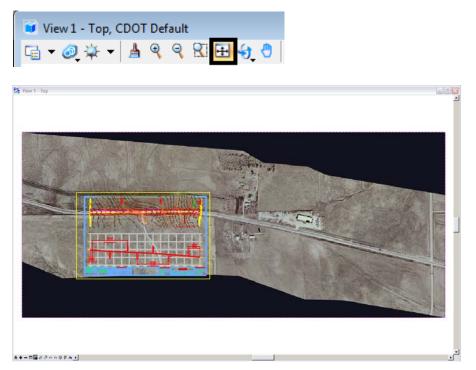

**Note:** The above screen capture was captured with a white MicroStation background for ease of viewning (the referenced image has a black background). To rid raster image of black borders see *Setting Raster Transparency* at the end of this document. Geo-Referenced Files typically will not need any modifying or relocating. These files have their coordinates and scaling embedded either within the tif itself or in an accompanying world file (.twf).

## **Clipping and Masking Raster Images**

If for some reason there are portions of the raster image that you do not want to see, two commands are available to accomplish this: Clip Raster and Mask Raster. These parallel the options available for MicroStation reference files. Clip Raster hides the image outside the selected area while Mask Raster hides the image inside the selected area.

1. Window Area to show your area of interest.

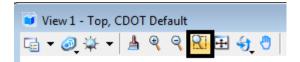

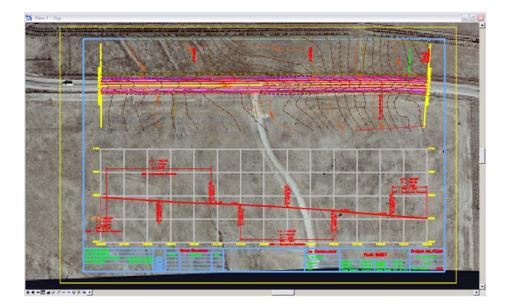

2. From Raster Manager, select Edit > Clip.

| 🔢 Rast<br><u>F</u> ile | ter Manager : 3 o              | of 3 listed 📃                           |             |
|------------------------|--------------------------------|-----------------------------------------|-------------|
| Ē. •                   | Tr <u>a</u> nsform             | 🖥 - 🖻 🗄 🖿 🕺 🕸 🕸 🕂 🐨 🏞 🎝 🍃 🕰 🔯 🏾         | )           |
| 0                      | Mo <u>v</u> e<br><u>S</u> cale | Description 🧐 \land Coordinate System   | Model ^     |
| @ -<br>@ (             | <u>R</u> otate                 | ✓ <none></none>                         | 12345       |
| e (                    | M <u>i</u> rror                | ✓ <none></none>                         | v8 plan_0 🚽 |
| •                      | <u>W</u> arp                   | III                                     | P.          |
| 12                     | C <u>l</u> ip                  | 🔄 💽 🚼 🔄 İnt: 🔄 T <u>r</u> ansparency: 📕 |             |
| _                      | <u>U</u> nclip                 |                                         |             |
|                        | Modify Clip                    |                                         |             |

3. The Clip dialog box presents the clipping options. Select the appropriate Method and Mode from the drop-down lists.

```
Method Options
```

#### Mode Options

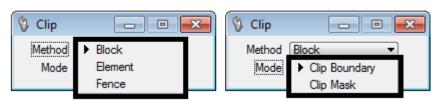

4. Define the clip boundary.

**Note:** To use the **Fence** option, the fence must be in place before the **Clip** command is selected.

- 5. **<D>** to accept element selection.
- 6. **<D>** in the view to complete the command. The illustration below shows and example of a *Clip Boundary*.

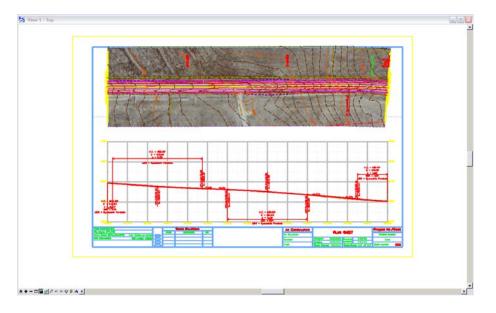

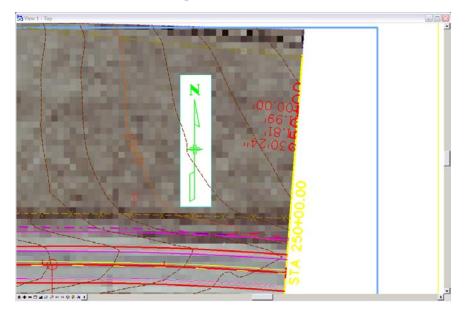

This illustration shows and example of a *Clip Mask*.

**Note:** Once defined, Clip Boundaries can be modified by selecting Edit > Modify Clip from the Raster Manager menu. Clipping can be defined by the methods **Blocks**, **Elements**, and **Fences**.

#### **Setting Raster Transparency**

The dark, unused portion of your raster image (see black image outlined below) can be set to transparent allowing the user an alternative to clipping that is easier. This is extremely useful when printing raster images as this portion of the drawing is omitted. (This workflow uses the file C:\\Project12345\Design\Drawing\ Reference\_Files\12345DES\_Model.dgn)

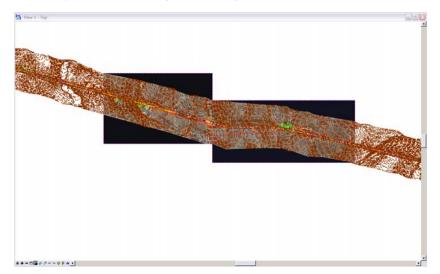

1. Open Raster Manager.

2. <R> on a raster attachment file and select **Transparency** from the fly-out menu.

| 🔡 Ra         | ster Manager      | : 3 of 3 list   | ed                         |       |       | l                 |           | <u> </u> |
|--------------|-------------------|-----------------|----------------------------|-------|-------|-------------------|-----------|----------|
| <u>F</u> ile | Edit <u>V</u> iew | <u>D</u> isplay | Settings Utilities         |       |       |                   |           |          |
| Ē            | - 🔚 🕅             | - 📬 -           | 2 5 🔚 🛃                    | 📥 🐯 c | P 🗈 🕈 | ) 🛝 🍃 🛃 🔯         | •         |          |
| ¢ (          | 🔒 File Name       |                 | Descripti                  | on    | - 🙆 🔺 | Coordinate System | Model     | *        |
| Q-           |                   |                 | 1                          |       |       |                   |           | =        |
| P            | 🝓 10a.TIF         |                 | Coordinate System          | •     | ~     | <none></none>     | 12345     |          |
| P            | 👰 09a.TIF         |                 | <u>T</u> ransparency       |       | ~     | <none></none>     | v8 plan_0 | -        |
| •            |                   |                 | File Name                  |       |       |                   | 4         |          |
| 1 2          | 34567             | 8 실 😋           | <u>Contrast Brightness</u> | i nc  | r: 📕  |                   |           |          |
|              |                   |                 | A 1                        |       |       |                   |           |          |

3. In the Attachment Settings dialog box, place a check in the Transparent check box, make sure the Transparent Color is at *100%*, <D> OK.

| Transparency |                 |
|--------------|-----------------|
| Transparent  | 100.0 % 0 < 100 |
| All Colors:  | 0.0 % 0 <       |
| <u>0</u> K   | Cancel          |

4. Repeats step 2 and 3 for any additional attachments.

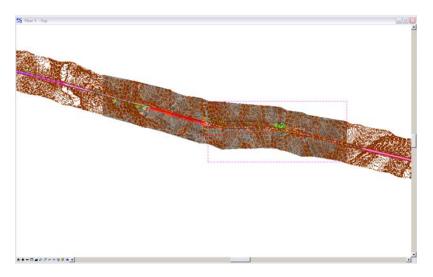

*Note:* Transparent color can be set to any color, but is black by default (Red:0, Blue:0, Green:0). Use graphics programs such as Adobe Photoshop to determine the RGB settings of your raster images.